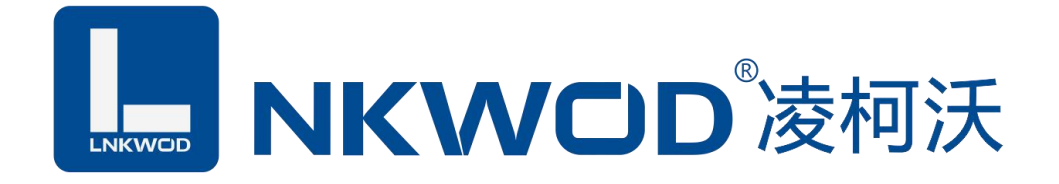

## LW MA7444C

# 4 路数字量输入 4 路(继电器)输出 4 路电流模拟量(AI)输入

## 混合型智能采集器

## 使用说明

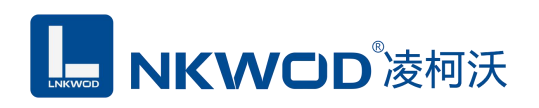

目录

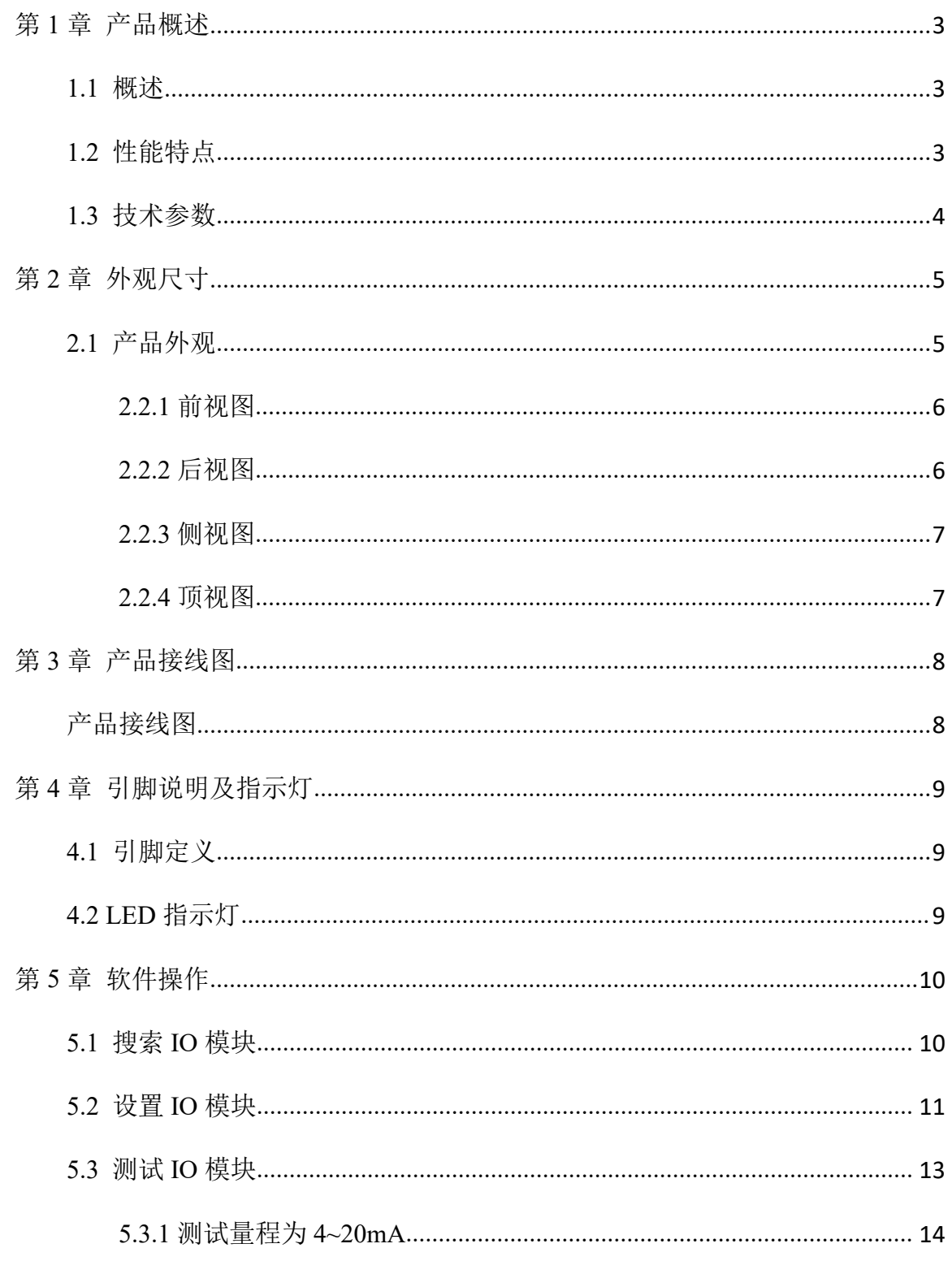

## **L. NKWOD**凌柯沃

#### LW MA7444C 说明书

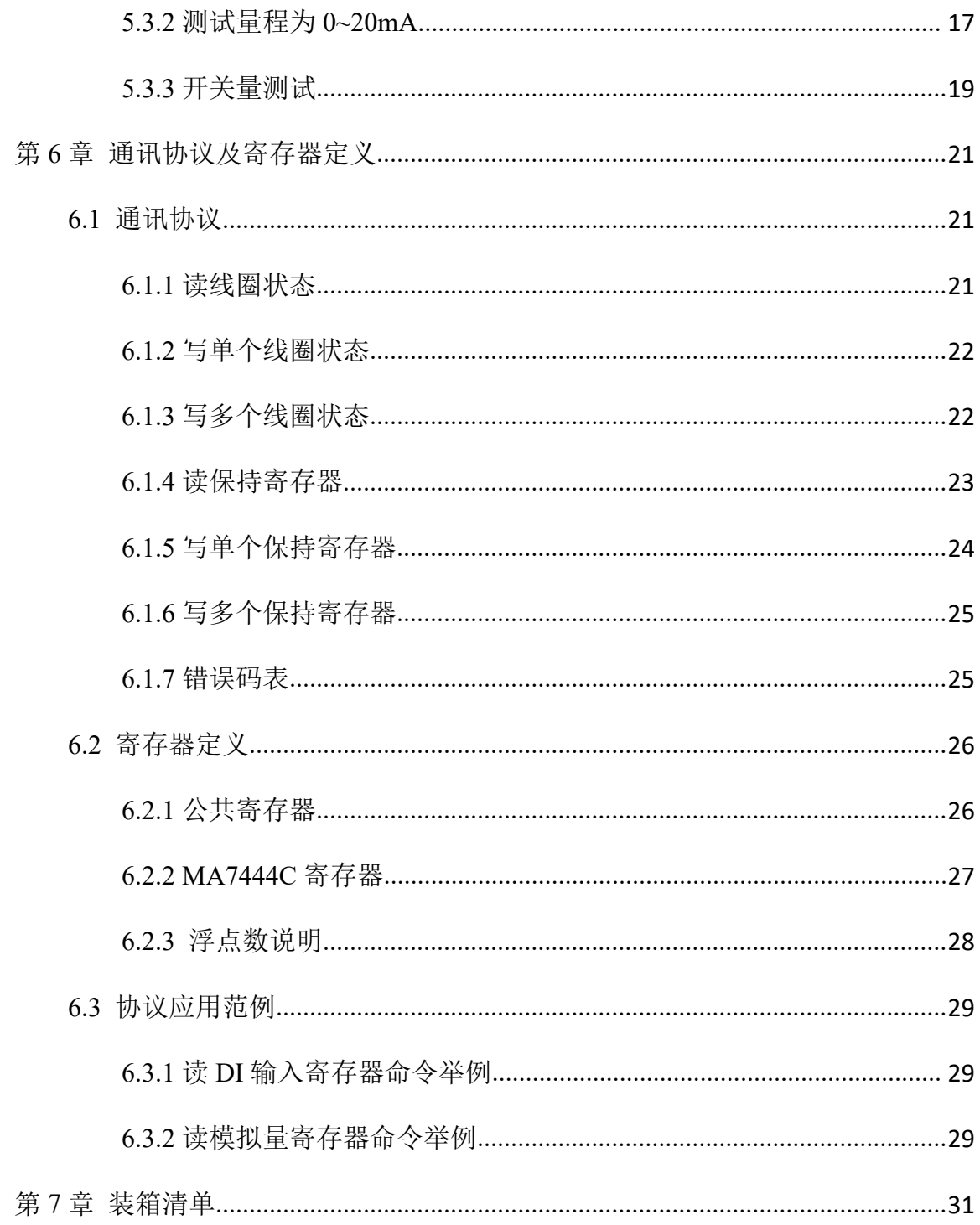

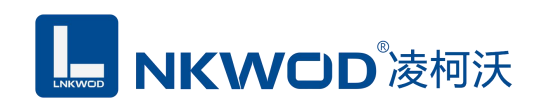

## <span id="page-3-0"></span>第 **1** 章 产品概述

#### <span id="page-3-1"></span>**1.1** 概述

LW MA7444C 为混合型隔离混合智能采集器, 具有 4 路干接点数字量输入(DI) 和 4 路 A 型继 电器输出数字量(DO),4 路电流型模拟量输入,支持电流(量程为 4~20mA/0~20mA)两种可配置 量程,采用单端输入设计。RS485 接口光电隔离和电源隔离技术,有效抑制干扰; 电源及 RS485 接 口均加入防雷保护电路,产品稳定可靠;丰富的指示灯方便调试,运行状态一目了然;采用标准 Modbus RTU 协议,符合工业标准,方便系统集成商、工程商使用;方便与上位机通讯,可实现快 速组网,构建监测系统;适用于各种工业场合及自动化系统。 通过 RS-485 即可实现对远程数字量设 备的数据采集和控制。

本产品采用标准 Modbus RTU 协议及常用功能码,使用户可以更加轻松实现与 SCADA 软件、 HMI 设备及支持 Modbus RTU 协议的 PLC 等设备和系统的整合应用;提供协议和示例代码,使您的 二次开发更加灵活、简便、高效。

#### <span id="page-3-2"></span>**1.2** 性能特点

- 4 路干接点数字量输入(DI)
- 4路 A 型继电器输出(DO)
- DI 输入范围:0~5V
- **DO 输出: 5A, 250VAC**
- 4 路模拟量电流输入
- AI 输入测量范围:4~20mA/0~20mA
- 16 位分辨率
- 精度 1‰
- AI 输入通道采取单端输入
- AI 输入与系统采用光电隔离
- AI 通道具有防雷保护功能
- 双硬件看门狗, 绝不死机
- 采用 32 位 ARM 嵌入式 CPU, 高性能低功耗
- 采用 Modbus RTU 通信协议

## **MKWOD**凌柯沃

- 丰富的的指示灯,方便调试
- RS485 通信接口提供光电隔离及防雷保护
- 电源具有过流、过压、防反接及防雷保护
- 宽电源电压设计
- 工业级温度范围,应对严苛现场环境
- 标准导轨安装或螺钉固定

## <span id="page-4-0"></span>**1.3** 技术参数

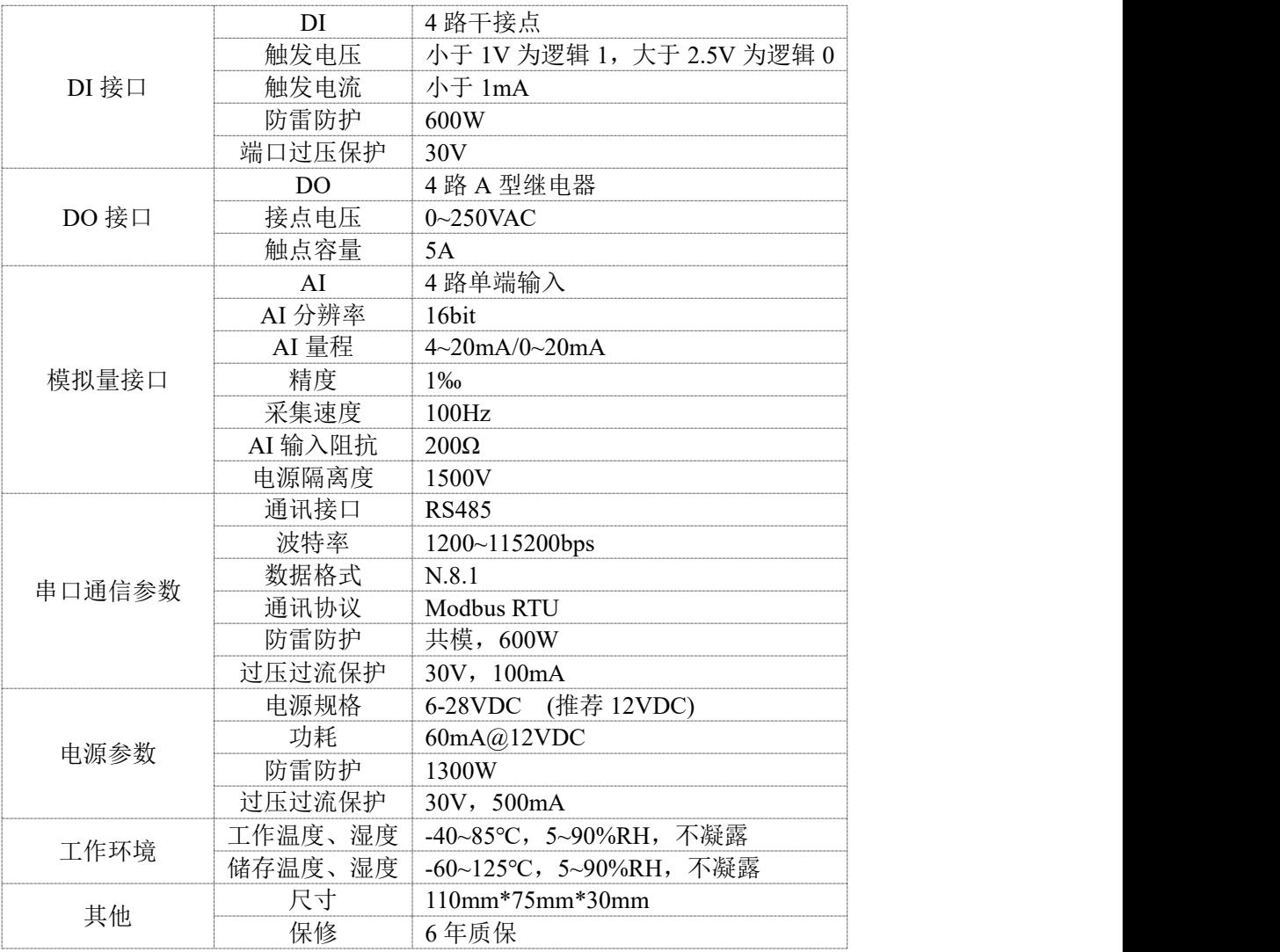

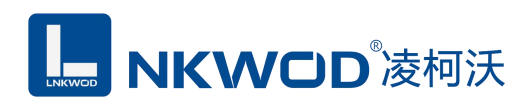

## <span id="page-5-0"></span>第 **2** 章 外观尺寸

### <span id="page-5-1"></span>**2.1** 产品外观

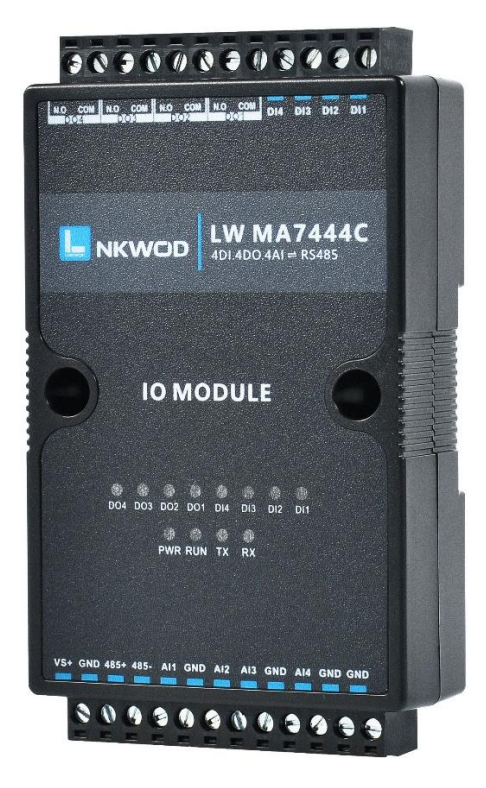

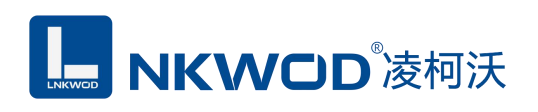

## <span id="page-6-0"></span>**2.2.1** 前视图

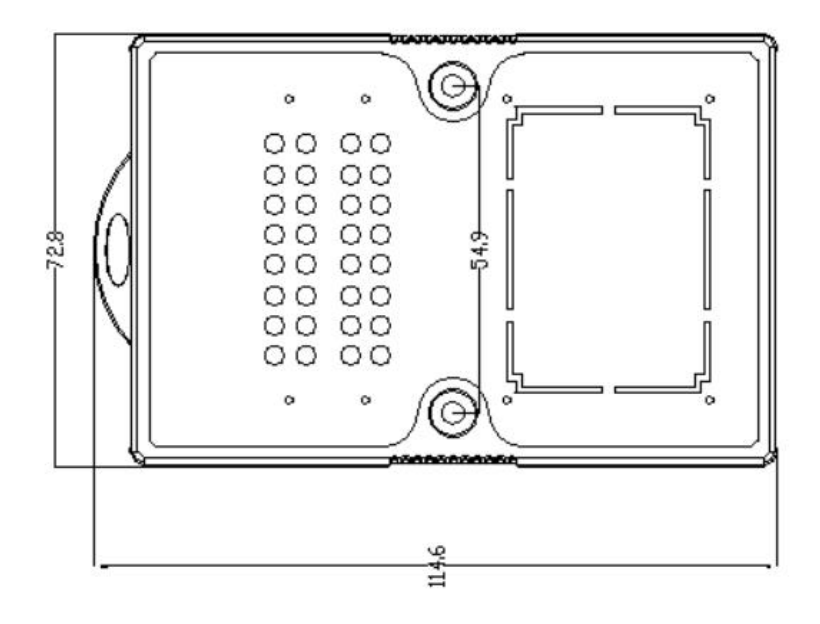

<span id="page-6-1"></span>**2.2.2** 后视图

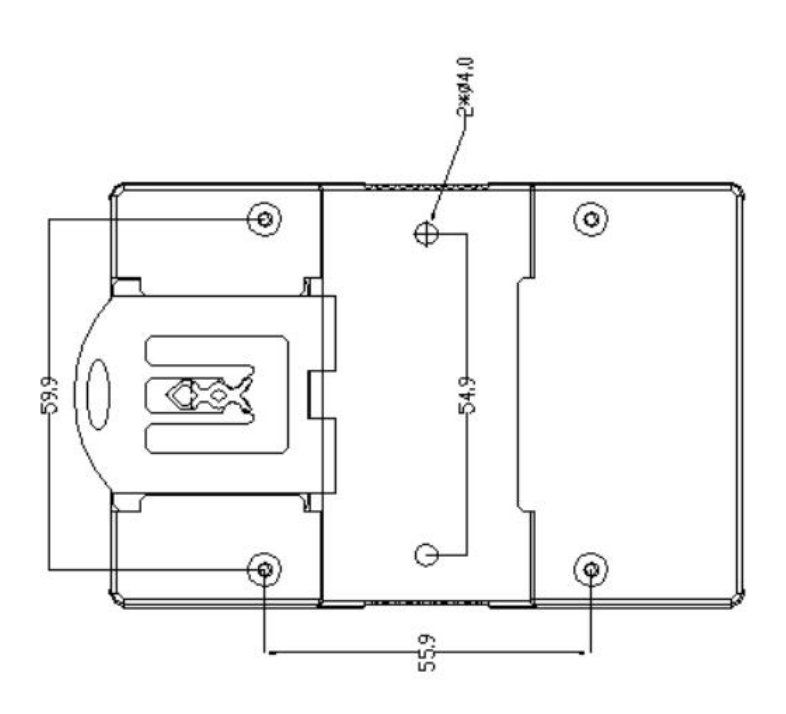

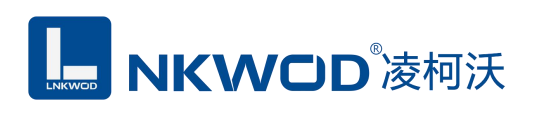

## <span id="page-7-0"></span>**2.2.3** 侧视图

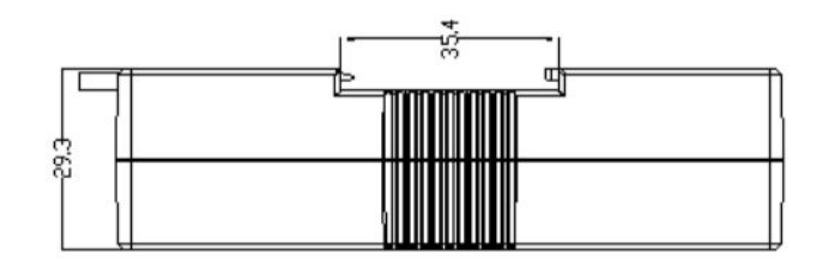

## <span id="page-7-1"></span>**2.2.4** 顶视图

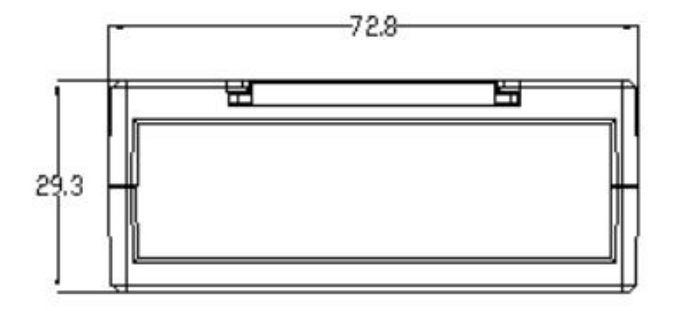

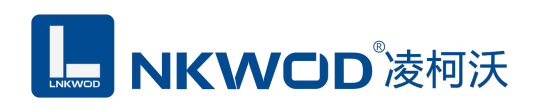

## <span id="page-8-0"></span>第 **3** 章 产品接线图

## <span id="page-8-1"></span>产品接线图

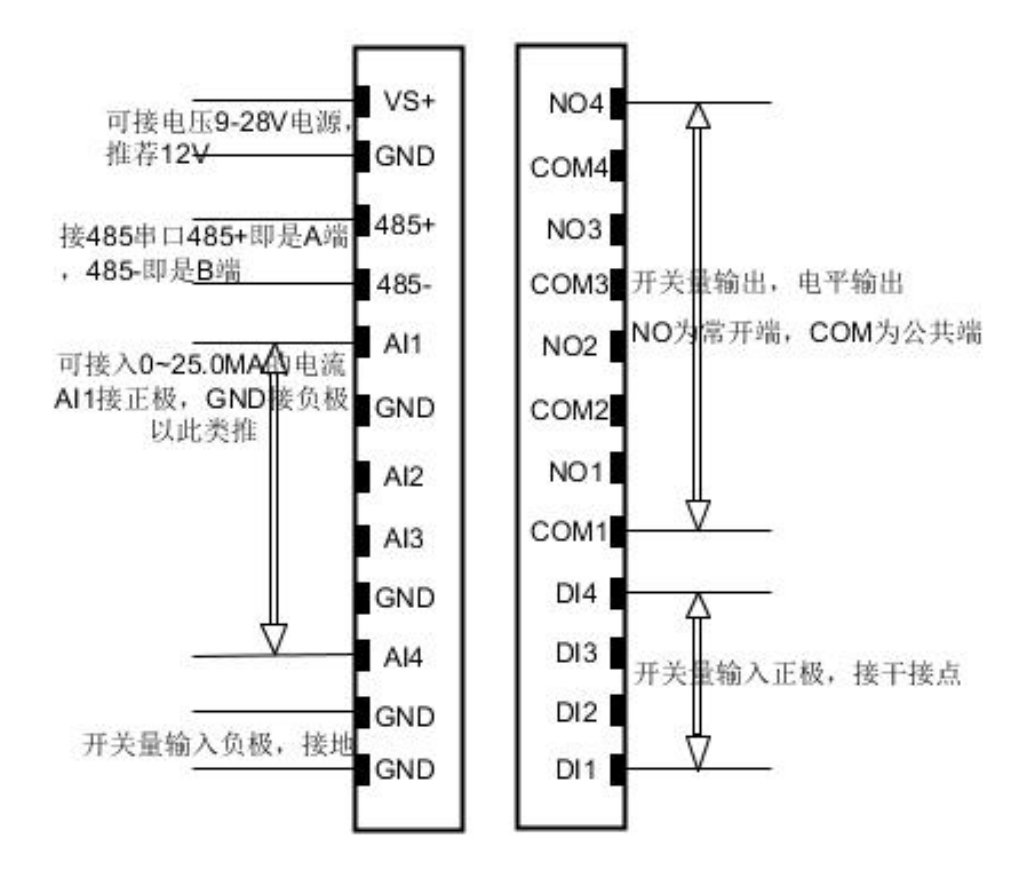

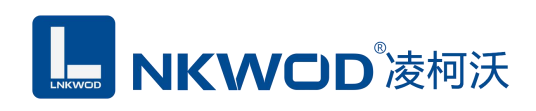

## <span id="page-9-0"></span>第 **4** 章 引脚说明及指示灯

#### <span id="page-9-1"></span>**4.1** 引脚定义

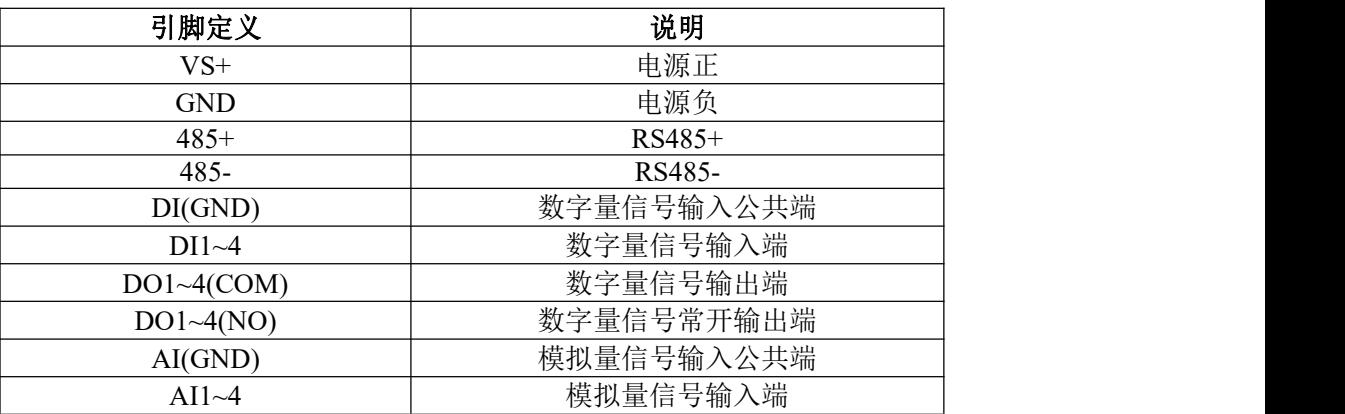

### <span id="page-9-2"></span>**4.2 LED** 指示灯

LW MA7444C 外设 12 个状态 LED 指示灯, 能够准确及时报告设备的工作状态, 为工程 的施工和调试带来极大的方便。其说明如下表所示:

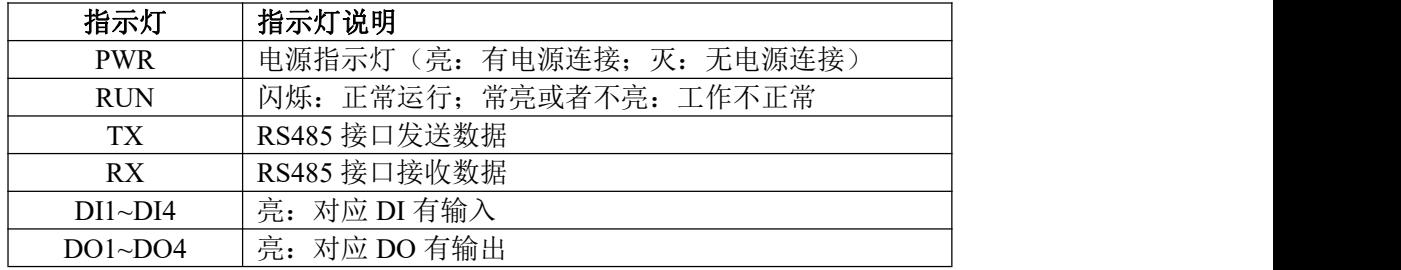

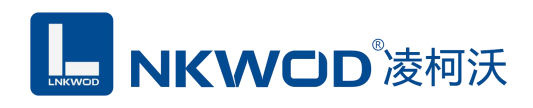

## <span id="page-10-0"></span>第 **5** 章 软件操作

本软件为无安装的绿色测试软件,拷贝过来即可使用,软件只对设备产品进行配置和测试,不 做其他用途,在使用软件对IO模块进行操作时,请保证模块正常加点并连接好通讯线缆。

#### <span id="page-10-1"></span>**5.1** 搜索 **IO** 模块

打开 IO 模块测试程序,点"使用串口搜索"图标,再点"设置串口参数"图标,在弹出对话框中设 置串口相关参数,包括波特率(IO 模块默认出厂波特率为 9600),数据位设置为 8,停止位设置为 1, 校验位设置为 none,一切就绪后,点击"确定"按钮:

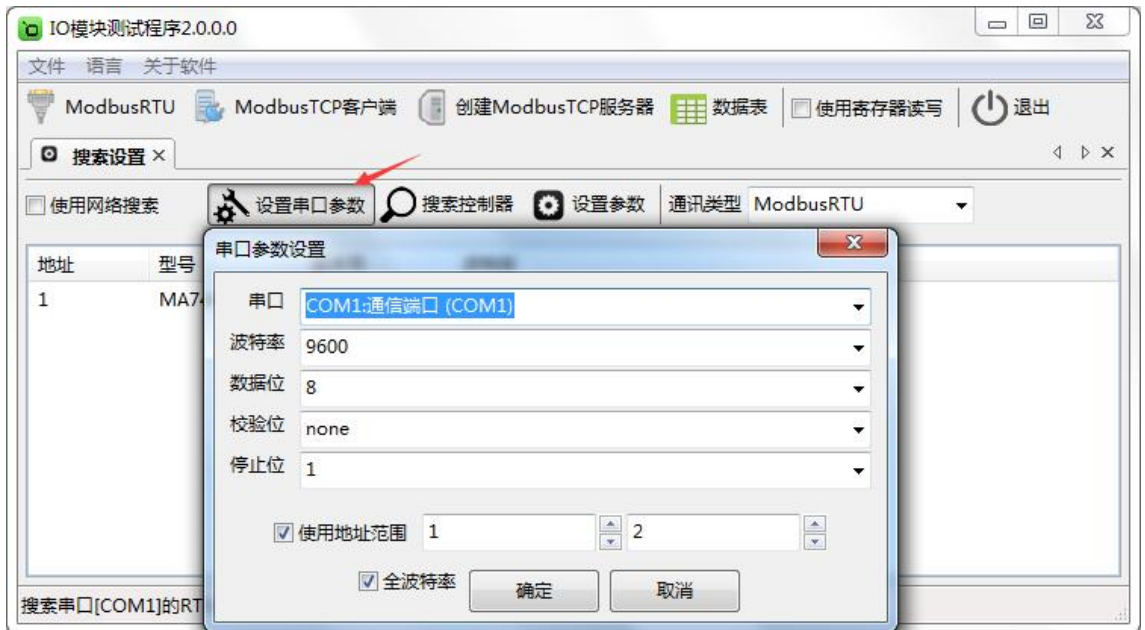

设置好串口参数后,点"确定"按钮。

备注: 2008年 2018年 2018年 2018年 2018年 2018年 2018年 2018年 2018年 2018年 2018年 2018年 2018年 2018年 2018年 2018年 2018年 2018年 2018年 2018年 2018年 2018年 2018年 2018年 2018年 2018年 2018年 2018年 2018年 2018年 2018年 2018年 2018年 2018年 2018年 2018年 20

1、如果 IO 模块的地址为 1 (默认 1), 则不用勾选"使用地址范围"复选框, 如果 IO 模块的地 址为 2, 则需要勾选"使用地址范围"复选框(地址为 1-2)。

2、如果已知 IO 模块的波特率(比如出厂的 9600),并且在上一步中设置了和 IO 模块匹配的波 特率,则不用勾选"全波特率"复选框;如果未知 IO 模块的波特率,则需要勾选"全波特率"复选框, 软件会从低波特率开始尝试搜索设备(1200bps~115200bps)。

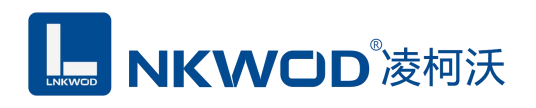

点"搜索控制器"按钮,页面会显示设备的地址、控制器名字、版本号和波特率等,如下图:

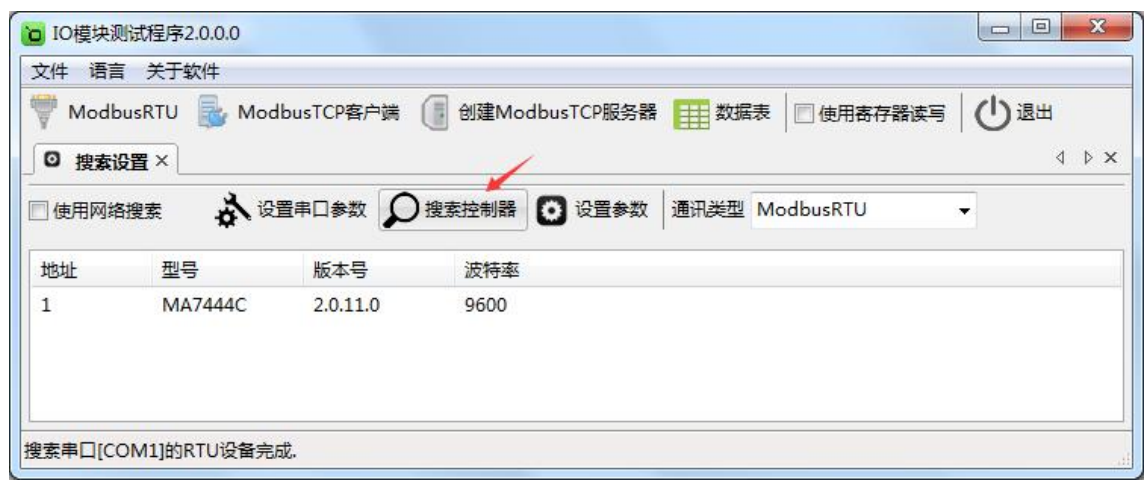

#### <span id="page-11-0"></span>**5.2** 设置 **IO** 模块

选中模块,点"设置参数"按钮,在弹出的对话框中设置 IO 模块的地址(范围是 1~255), 在"波 特率"下拉菜单中选择波特率,点"确定"按钮,参数设置成功。如下图:

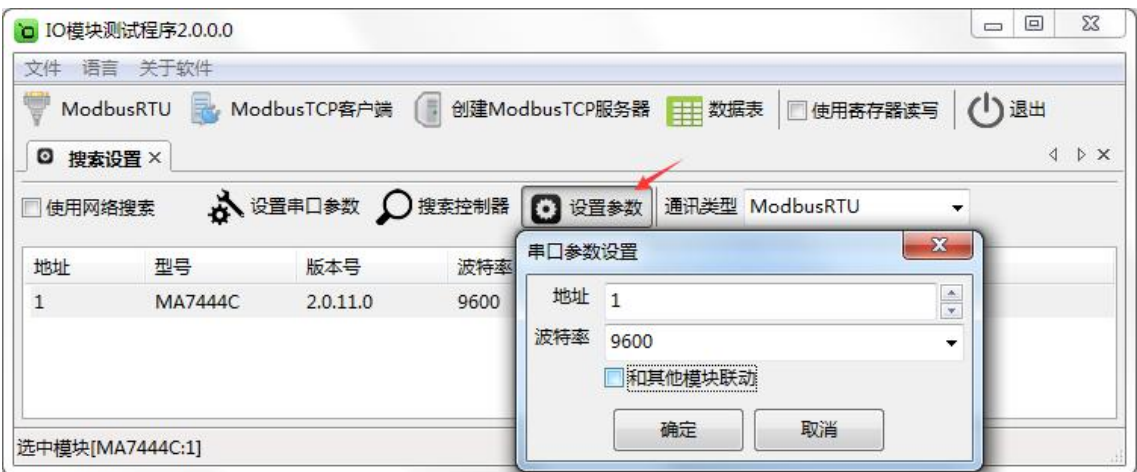

备注:"和其他模块联动"复选框默认不勾选,只有和 AO 模拟量输出模块配对使用时才勾选。

点击"ModbusRTU"图标或者选中模块点右键弹出"ModbusRTU",然后左键选择,弹出以下界面, 此时测试界面的左上方显示"串口通讯"参数设置界面。如下图:

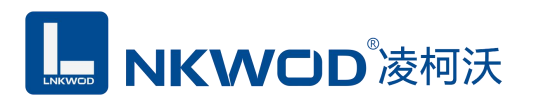

#### LW MA7444C 说明书

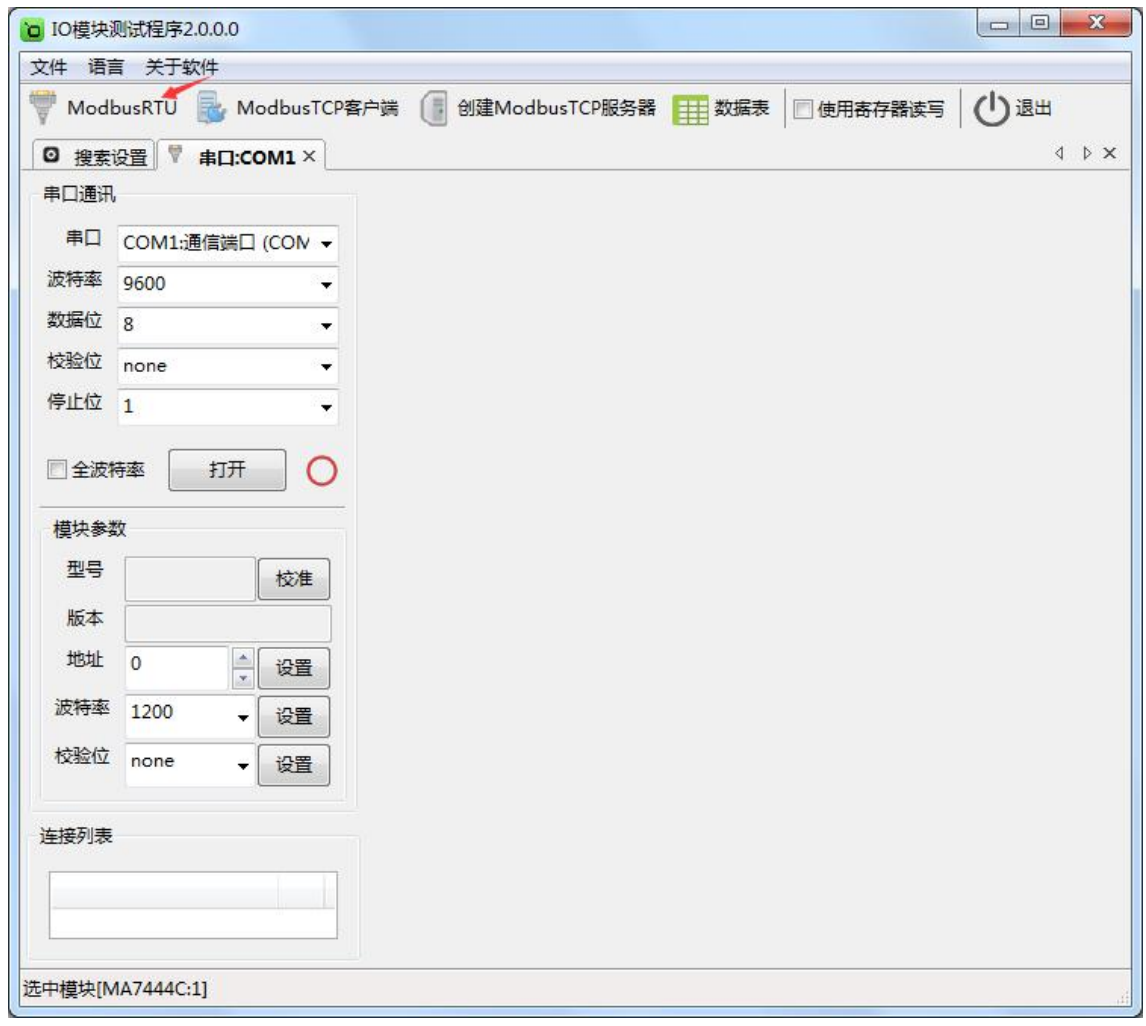

在弹出的对话框中再点击"打开"按钮,、"模块参数"和"连接列表"等设置参数,且可以更改。如

下图:

LS NKWOD<sup>®</sup>凌柯沃

#### LW MA7444C 说明书

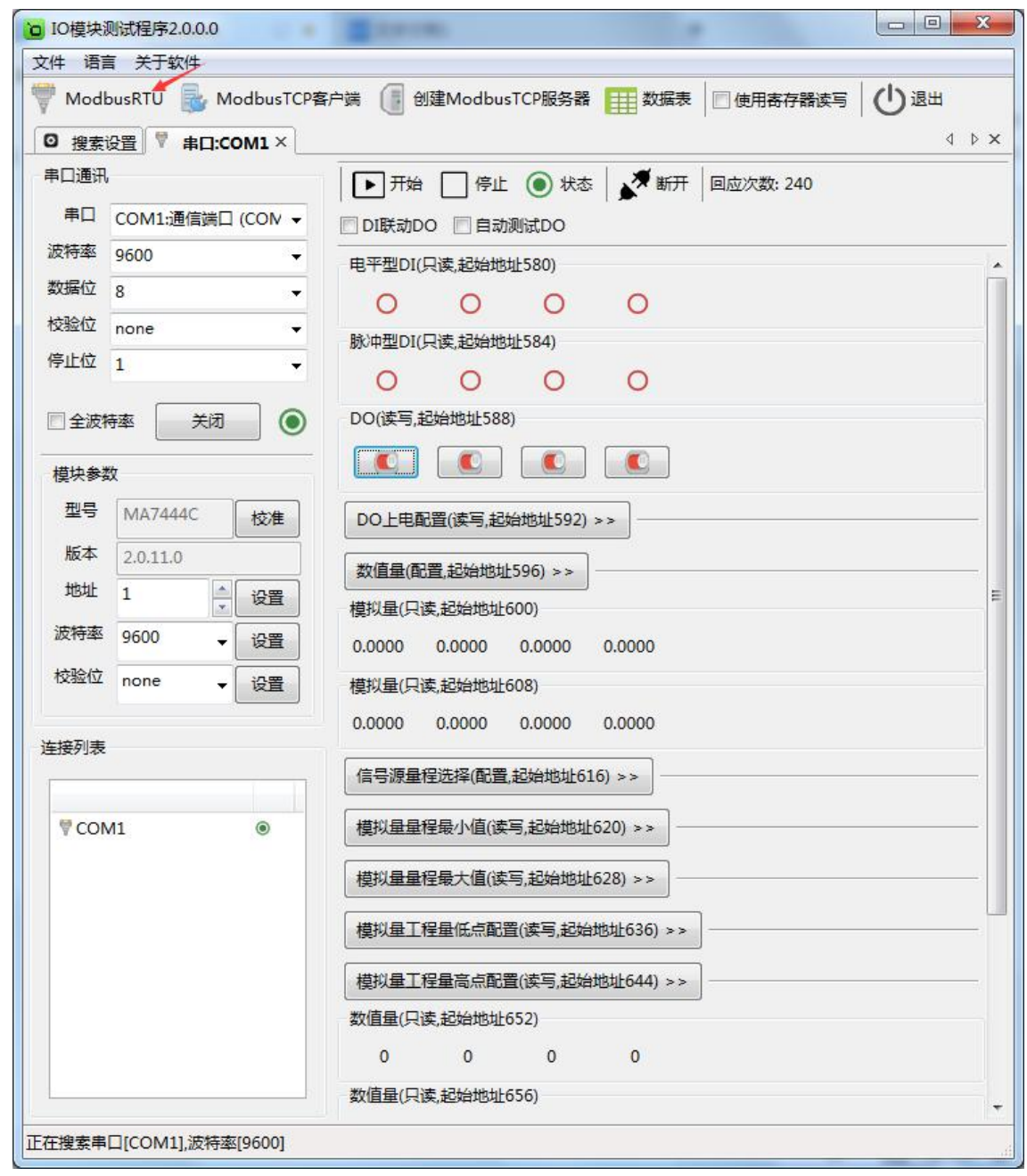

## <span id="page-13-0"></span>**5.3** 测试 **IO** 模块

模块支持 4~20mA 和 0~20mA 两种量程, 默认量程 4~20mA, 可以在下拉菜单中选 择,如下图:

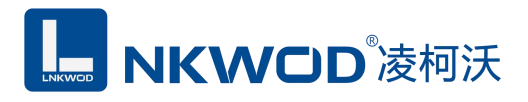

#### LW MA7444C 说明书

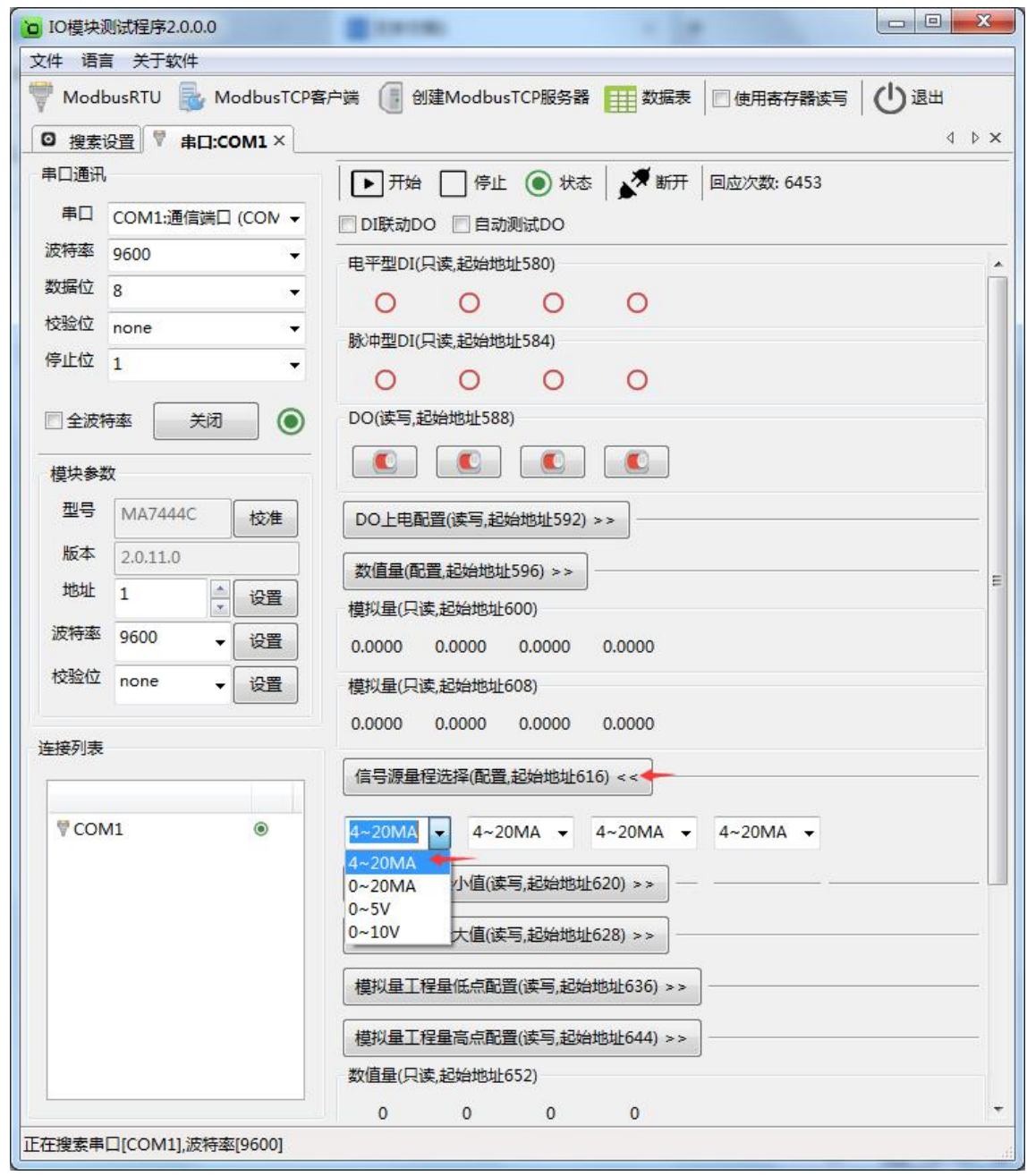

### <span id="page-14-0"></span>**5.3.1** 测试量程为 **4~20mA**

点击"打开"按钮,测试软件界面左下方显示"模块参数"和"连接列表"设置界面。下面状态栏会有 串口号和波特率的提示。默认量程是 4~20mA,可以在"信号源量程选择"里选择。右半边测试软 件会根据产品型号自动显示所对应的测试界面,从上到下依次显示为电平型 DI(只读,起始地址 580)、 脉冲型 DI(只读,起始地址 584)、DO(读写,起始地址 588)、DO上电配置(读写,起始地址 592)、

## LS NKWOD®凌柯沃

数值量(配置,起始地址 596)、模拟量工程量(只读,起始地址 600)、模拟量测量值(浮点数,只 读,起始地址 608)、信号源量程选择(配置,起始地址 616)、模拟量量程最小值(工程量最小值, 读写,起始地址 620)、模拟量量程最大值(工程量最大值,读写,起始地址 628)、模拟量工程量低 点配置(读写,起始地址 636)、模拟量工程量高点配置(读写,起始地址 644)、数值量(只读,起 始地址 652)、数值量(只读,起始地址 656)、数值量(只读,起始地址 660)、数值量(配置,起 始地址 664)、正负数数值选择(配置,起始地址 668),可以很直观地看到它各路的状态。如下图:

AKWOD®凌柯沃

#### LW MA7444C 说明书

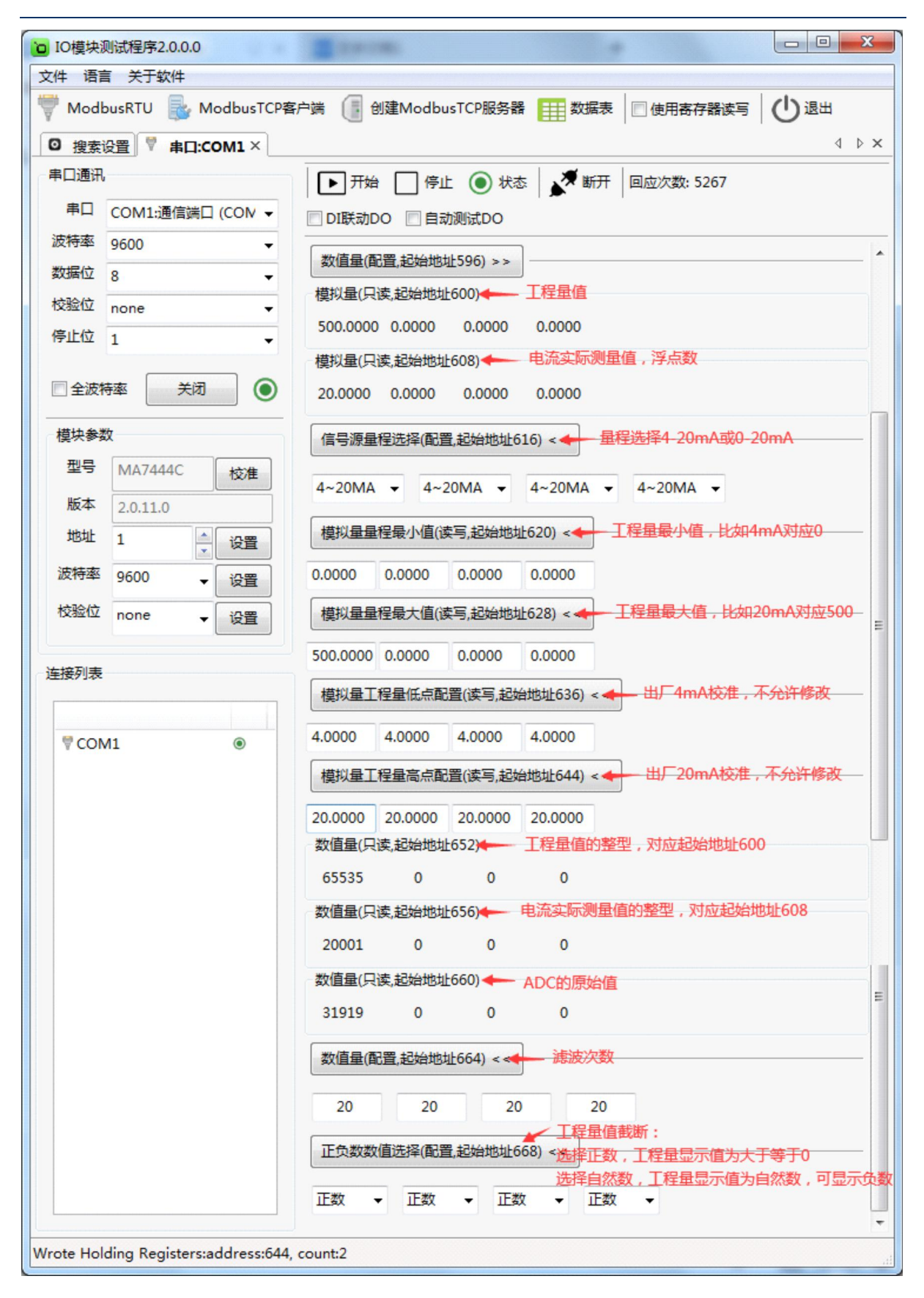

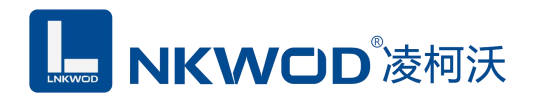

备注:

1、模拟量(只读,起始地址 600):工程量值,举例: 4mA 对应 0, 20mA 对应 500, 则该模拟 量显示 0-500 的值。

 $2$ 、模拟量量程最小值(读写,起始地址 620):工程量最小值,举例: 4mA 对应 0,则输入 0 敲回车便写入。

3、模拟量量程最大值(读写,起始地址 628):工程量最大值,举例:20mA 对应 500,则输入 500 敲回车便写入。

#### <span id="page-17-0"></span>**5.3.2** 测试量程为 **0~20mA**

点击"打开"按钮,测试软件界面左下方显示"模块参数"和"连接列表"设置界面。下面状态栏会有 写寄存器的提示。测试量程是 0~20mA, 在"信号源量程选择"里选择 0~20mA 即可。右半边测试 软件会根据产品型号自动显示所对应的测试界面,从上到下依次显示为电平型 DI(只读,起始地址 580)、脉冲型 DI(只读,起始地址 584)、DO(读写,起始地址 588)、DO 上电配置(读写,起始地 址 592)、数值量(配置,起始地址 596)、模拟量工程量(只读,起始地址 600)、模拟量测量值(浮 点数,只读,起始地址 608)、信号源量程选择(配置,起始地址 616)、模拟量量程最小值(工程量 最小值,读写,起始地址 620)、模拟量量程最大值(工程量最大值,读写,起始地址 628)、模拟量 工程量低点配置(读写,起始地址 636)、模拟量工程量高点配置(读写,起始地址 644)、数值量(只 读,起始地址 652)、数值量(只读,起始地址 656)、数值量(只读,起始地址 660)、数值量(配 置,起始地址 664)、正负数数值选择(配置,起始地址 668),可以很直观地看到它各路的状态。如 下图:

**MKWOD**凌柯沃

#### LW MA7444C 说明书

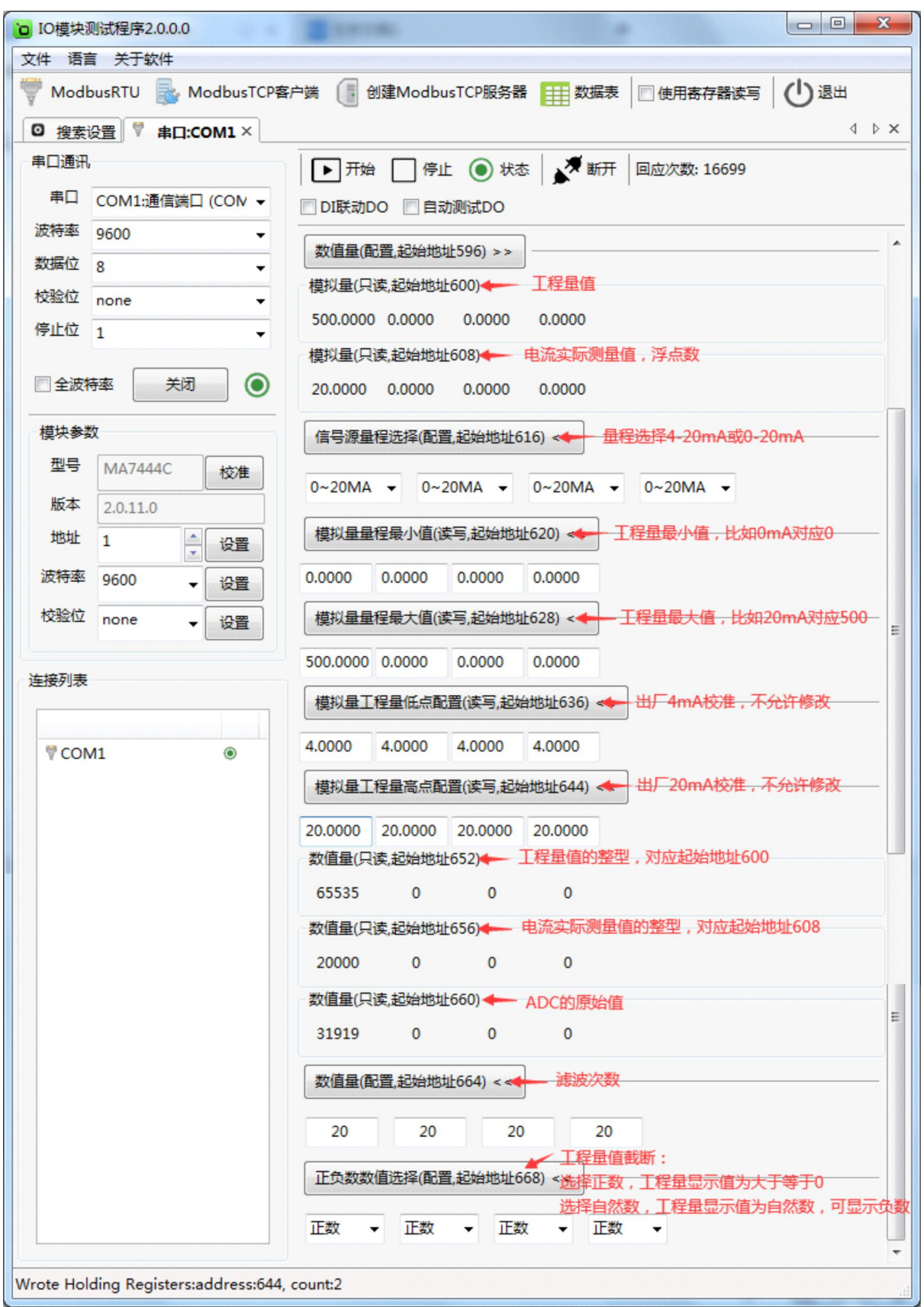

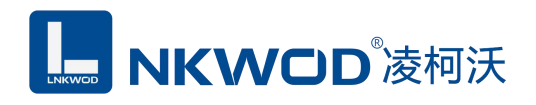

#### 备注:

1、模拟量(只读,起始地址 600):工程量值,举例: 0mA 对应 0, 20mA 对应 500, 则该模拟 量显示 0-500 的值。

2、模拟量量程最小值(读写,起始地址 620):工程量最小值,举例: 0mA 对应 0, 则输入 0 敲回车便写入。

3、模拟量量程最大值(读写,起始地址 628):工程量最大值,举例:20mA 对应 500,则输入 500 敲回车便写入。

#### <span id="page-19-0"></span>**5.3.3** 开关量测试

点击"打开"按钮,测试软件界面左下方显示"模块参数"和"连接列表"设置界面。下面状态栏会有 写寄存器的提示。右半边测试软件会根据产品型号自动显示所对应的测试界面,采集 DI 和 DO 的数 值, DI 状态为只读值, 红色色表示断开, 绿色表示接通。DO 的各路状态均为读写值, 可以很方便 地改变其状态。写入值 0 表示常闭点闭合而常开点断开,写入值 1 表示常闭点断开而常开点闭合; 上电状态 0 表示加电时常闭点闭合而常开点断开,上电状态 1 表示加电时常闭点断开而常开点闭合。 可以很直观地看到它各路的状态。如下图:

**MKWOD**凌柯沃

#### LW MA7444C 说明书

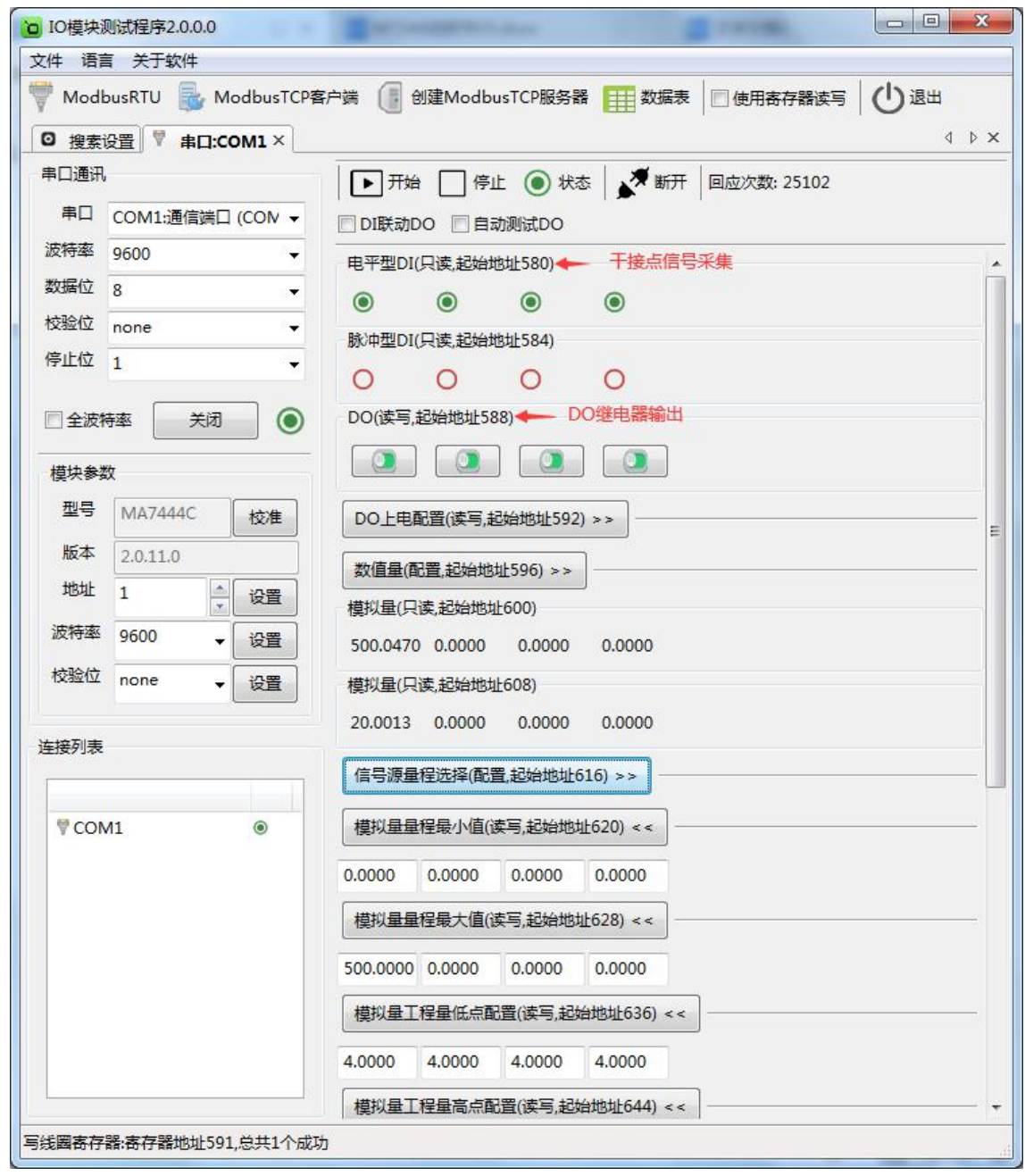

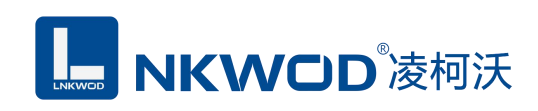

## <span id="page-21-0"></span>第 **6** 章 通讯协议及寄存器定义

### <span id="page-21-1"></span>**6.1** 通讯协议

遵循标准 MODBUS RTU 协议, 协议格式如下:

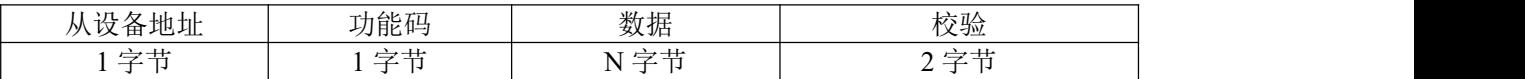

从设备地址: 即 IO 模块的地址, 地址可设置;

功能码: 读写 IO 模块状态的功能码;

数据: 根据功能码和寄存器个数确定数据的大小;

校验: CRC16 校验, 校验低位在前, 高位在后。

### <span id="page-21-2"></span>**6.1.1** 读线圈状态

功能码: 0x01

上位机报文:

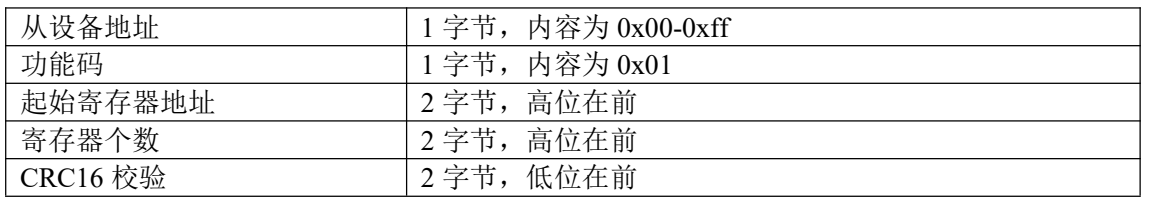

#### IO 模块正常应答报文:

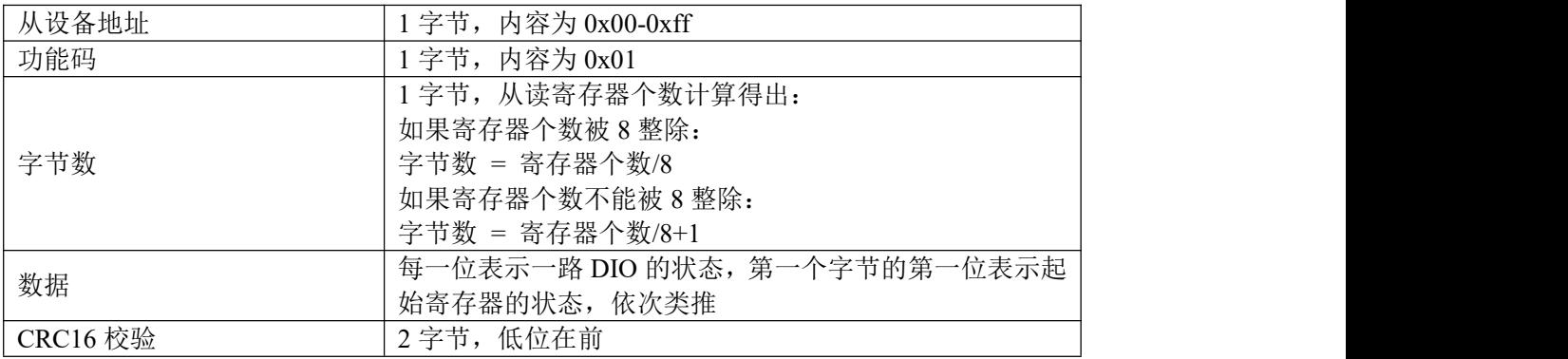

深圳市华晟联创科技有限公司 联系电话: 0755-81483380 网址: <http://www.lnkwod.com>

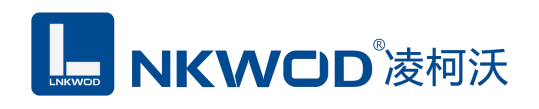

#### IO 模块异常应答报文:

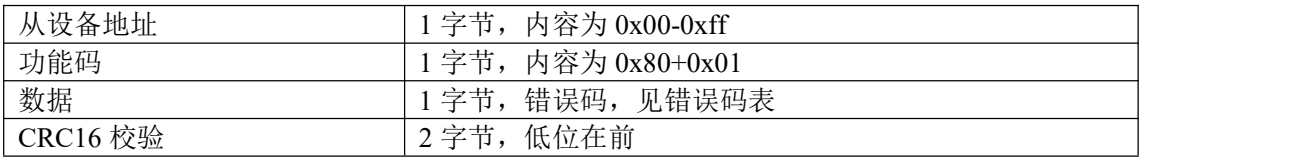

## <span id="page-22-0"></span>**6.1.2** 写单个线圈状态

功能码: 0x05

上位机报文:

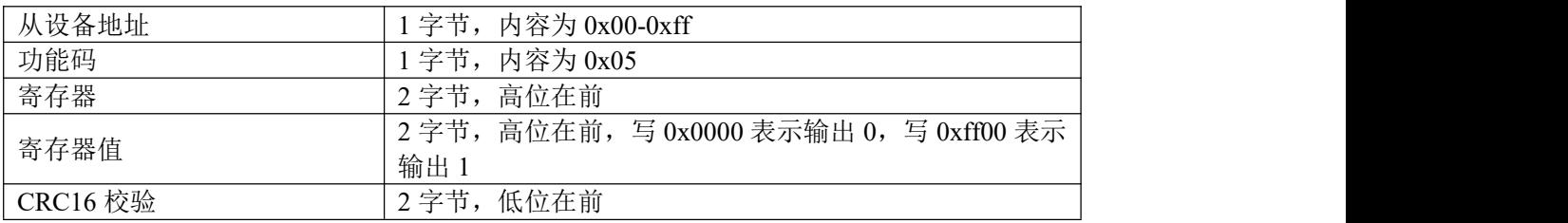

IO 模块正常应答报文:

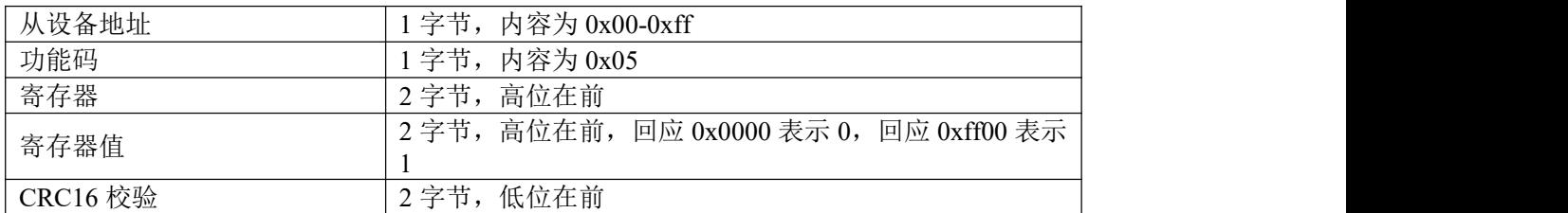

IO 模块异常应答报文:

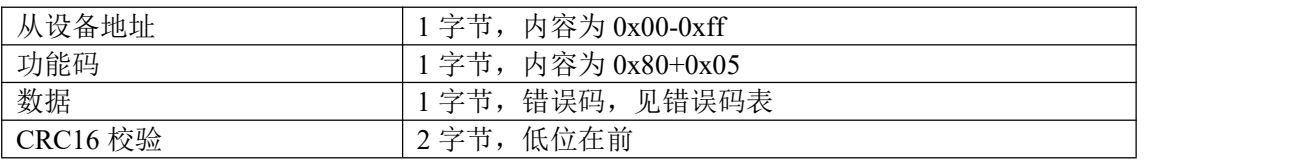

## <span id="page-22-1"></span>**6.1.3** 写多个线圈状态

功能码:0x0f

#### 上位机报文:

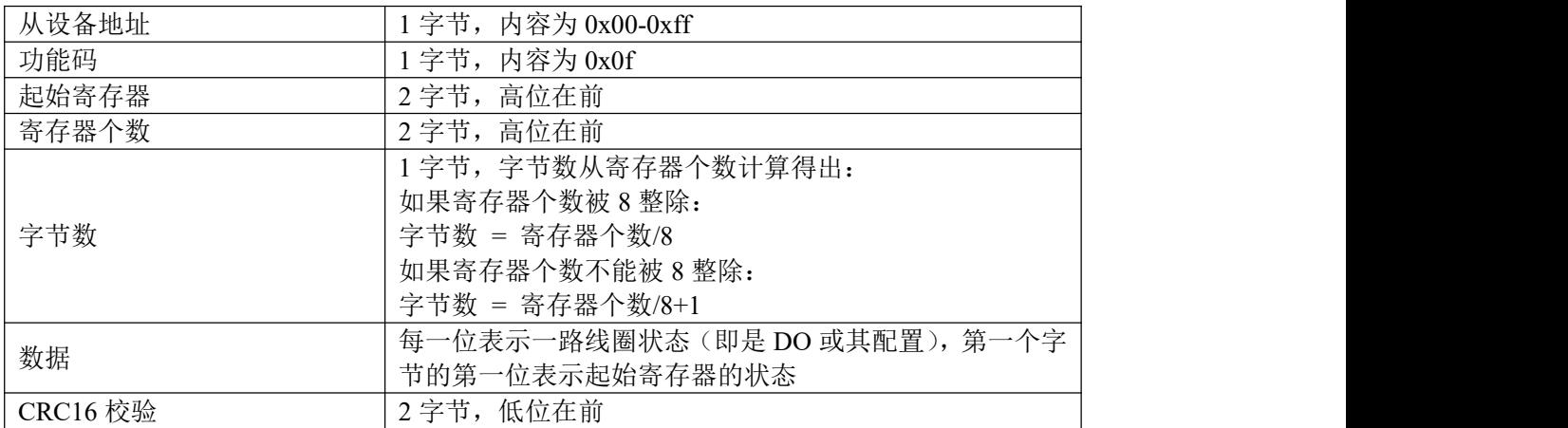

IO 模块正常应答报文:

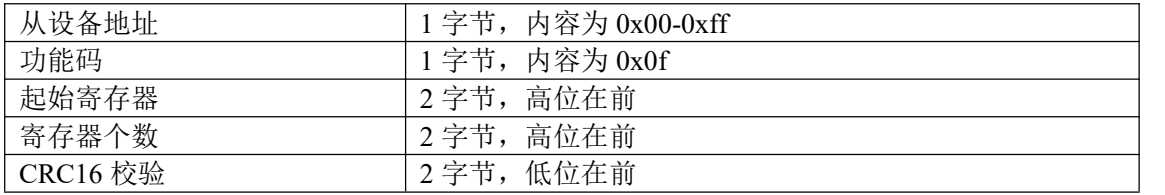

IO 模块异常应答报文:

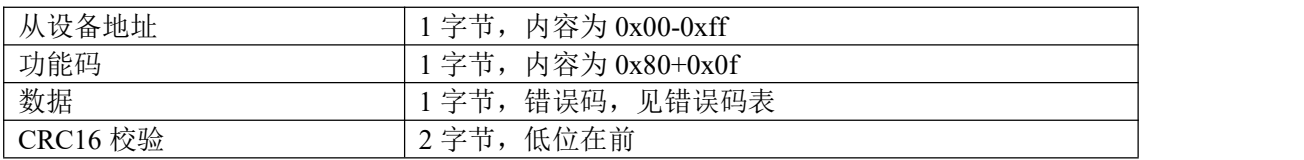

## <span id="page-23-0"></span>**6.1.4** 读保持寄存器

功能码: 0x03

上位机报文:

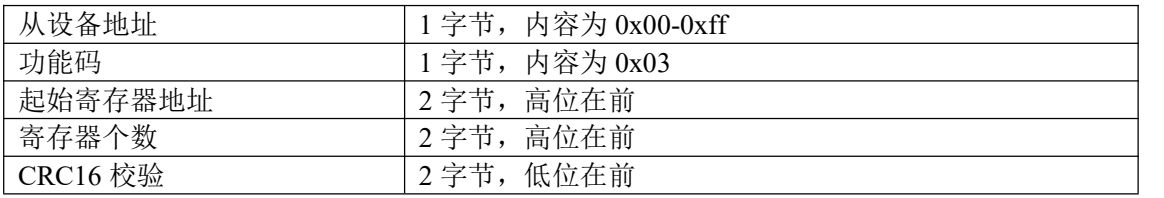

#### IO 模块正常应答报文:

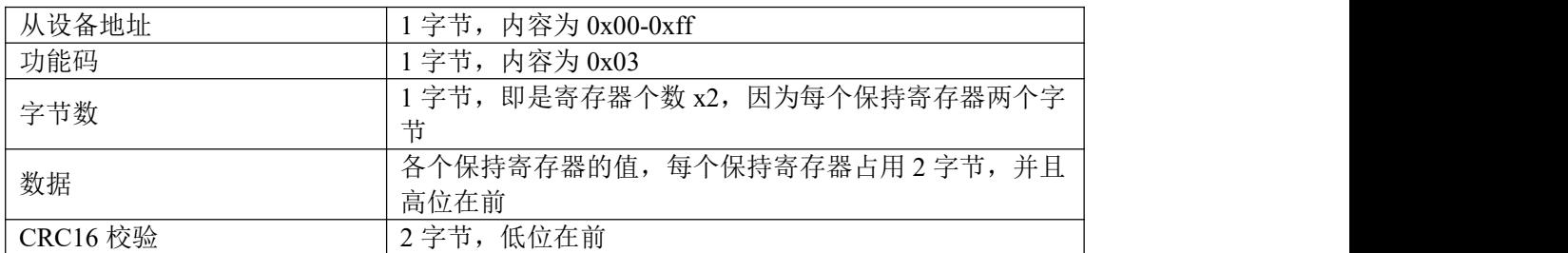

IO 模块异常应答报文:

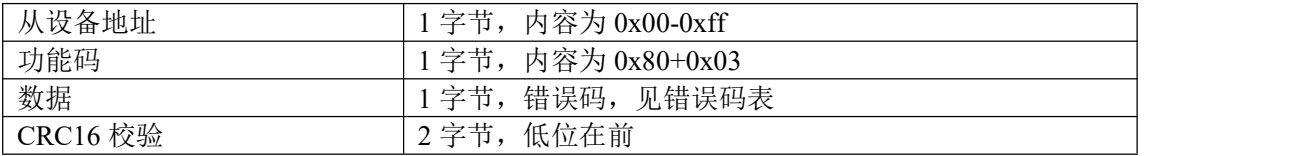

## <span id="page-24-0"></span>**6.1.5** 写单个保持寄存器

功能码: 0x06

上位机报文:

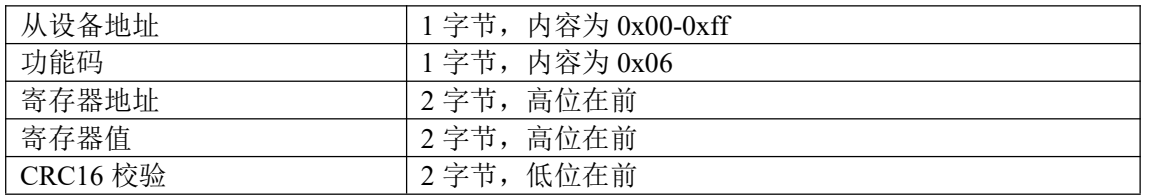

#### IO 模块正常应答报文:

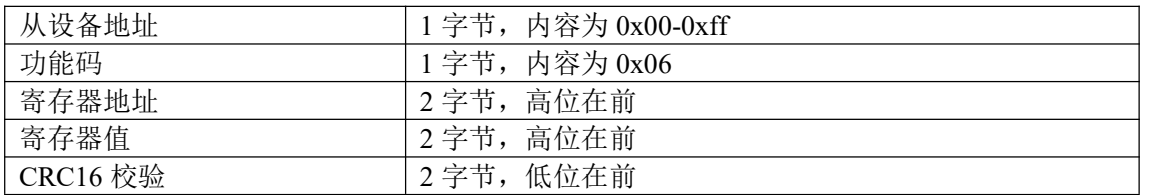

#### IO 模块异常应答报文:

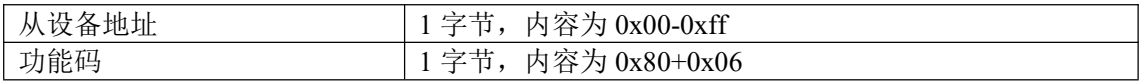

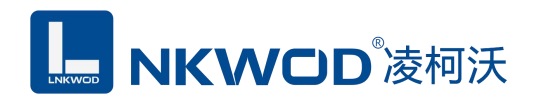

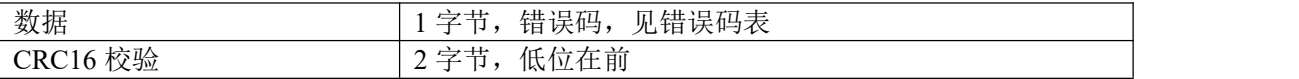

## <span id="page-25-0"></span>**6.1.6** 写多个保持寄存器

功能码: 0x10

上位机报文:

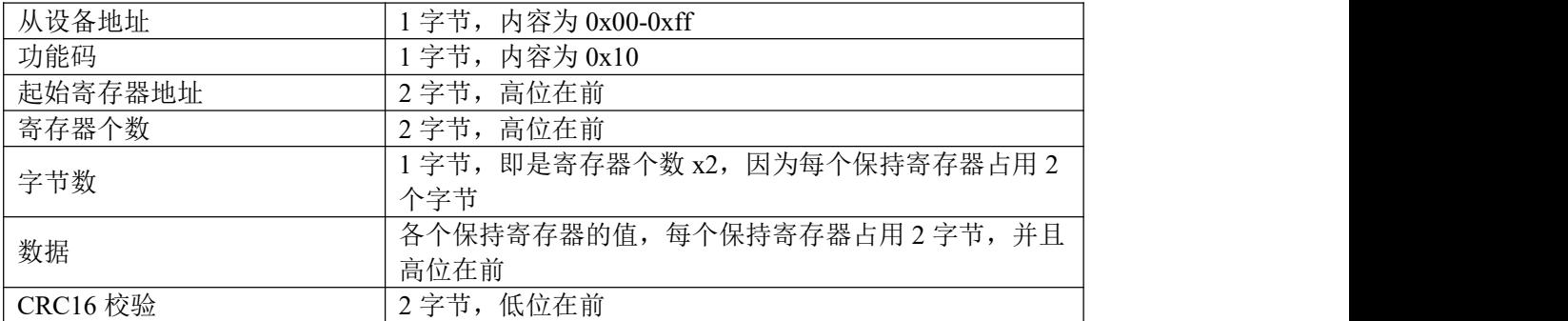

#### IO 模块正常应答报文:

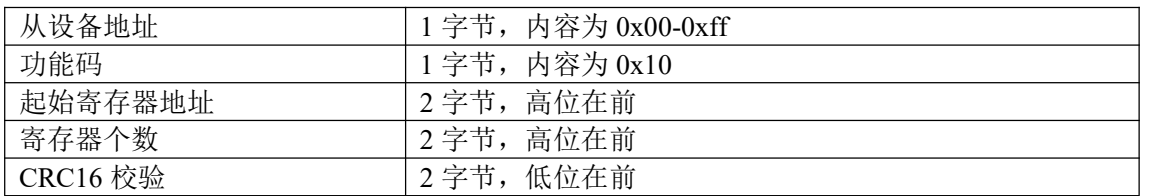

#### IO 模块异常应答报文:

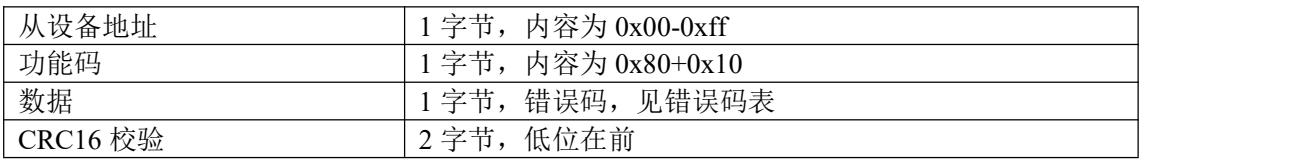

### <span id="page-25-1"></span>**6.1.7** 错误码表

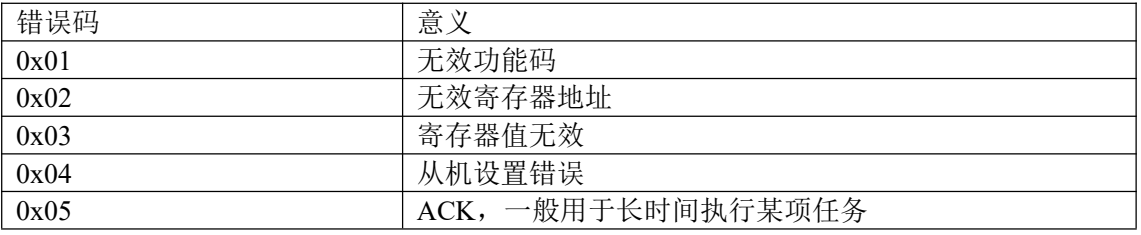

深圳市华晟联创科技有限公司 联系电话: 0755-81483380 网址: <http://www.lnkwod.com>

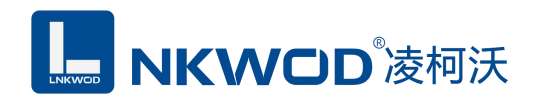

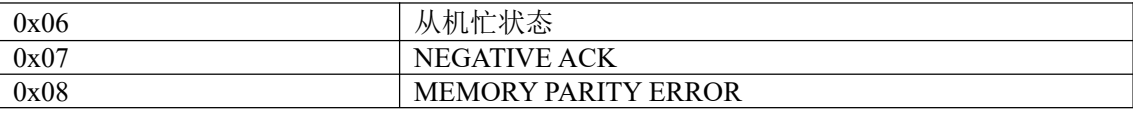

## <span id="page-26-0"></span>**6.2** 寄存器定义

## <span id="page-26-1"></span>**6.2.1** 公共寄存器

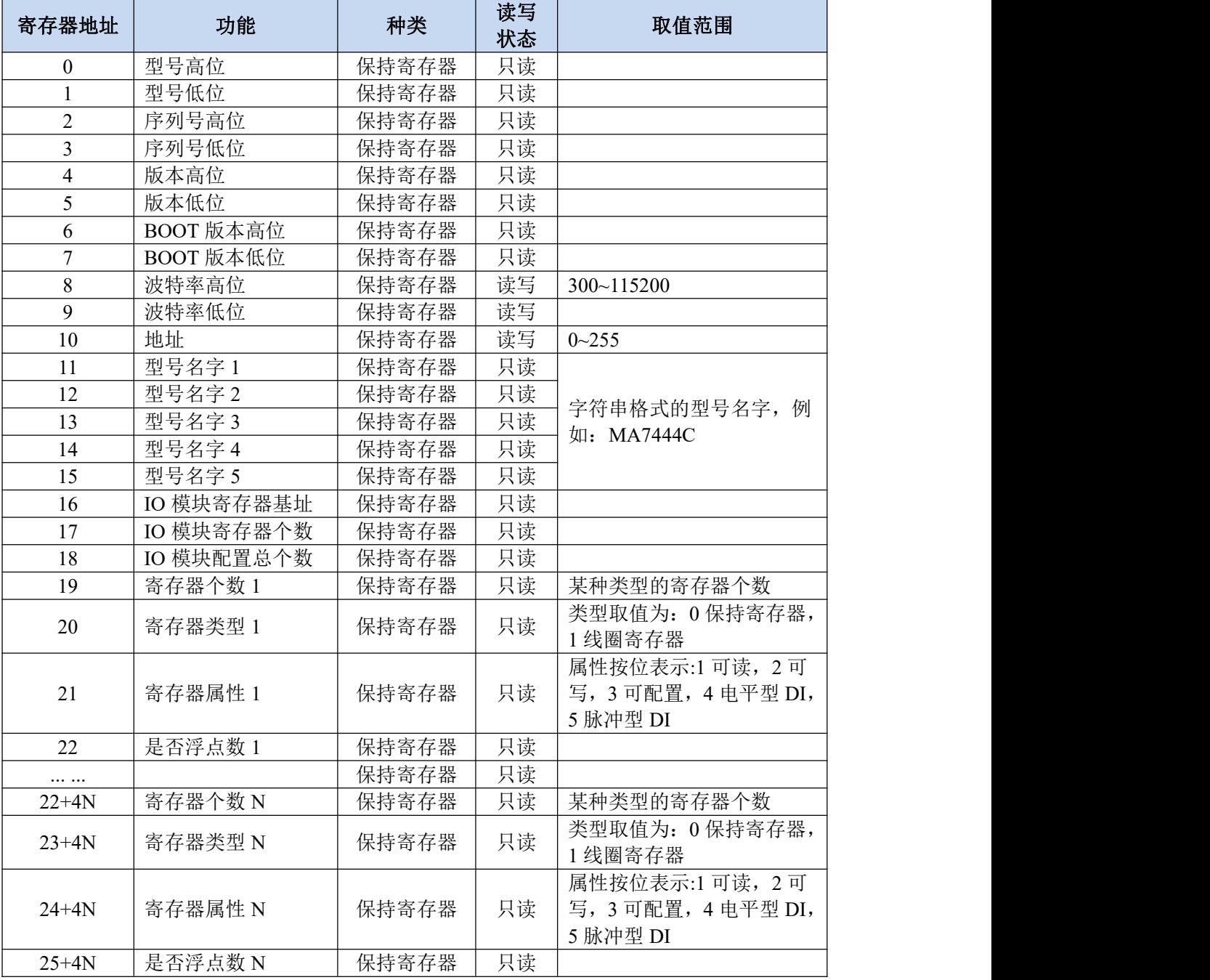

## <span id="page-27-0"></span>**6.2.2 MA7444C** 寄存器

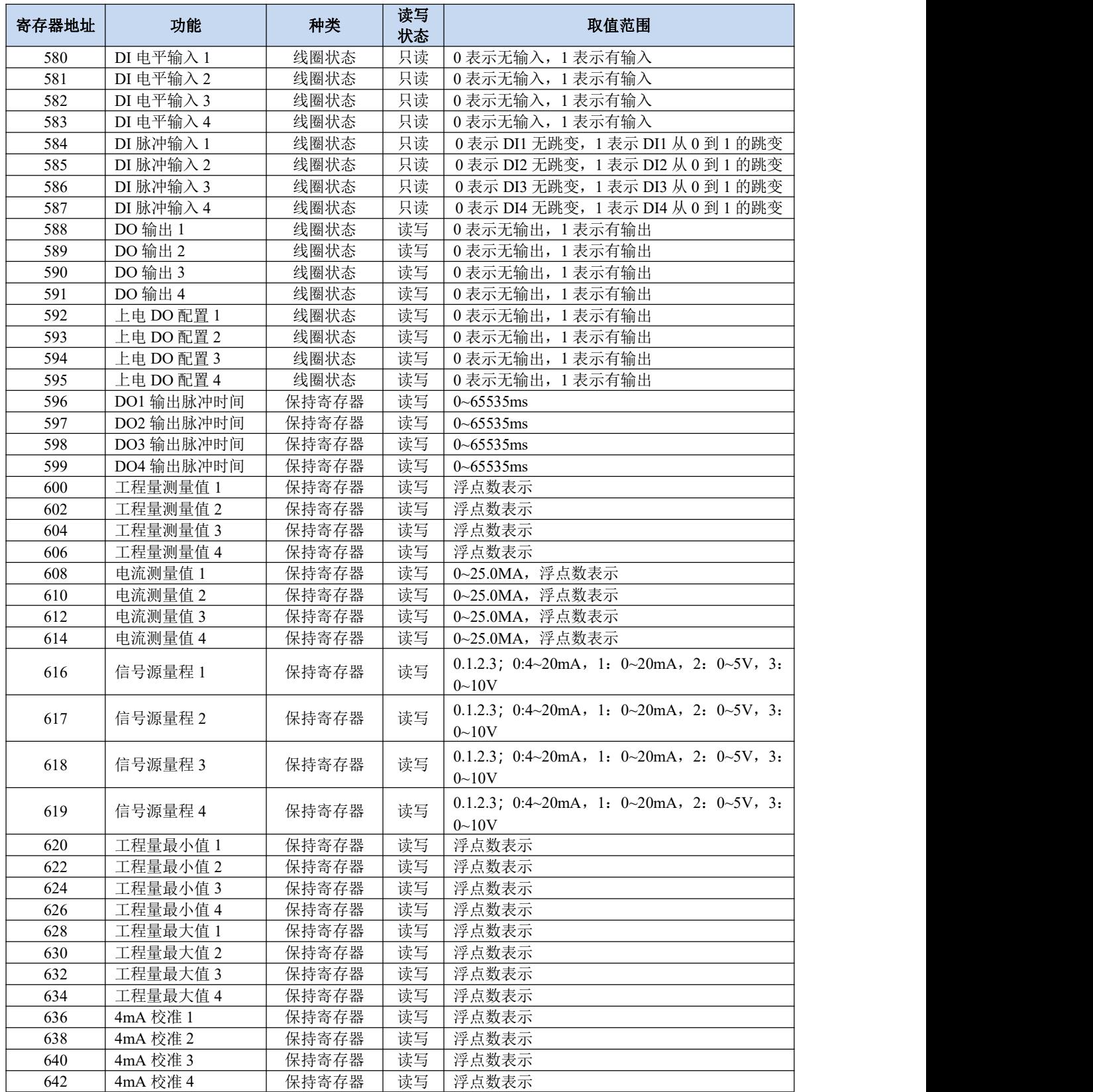

## **MKWOD**凌柯沃

#### LW MA7444C 说明书

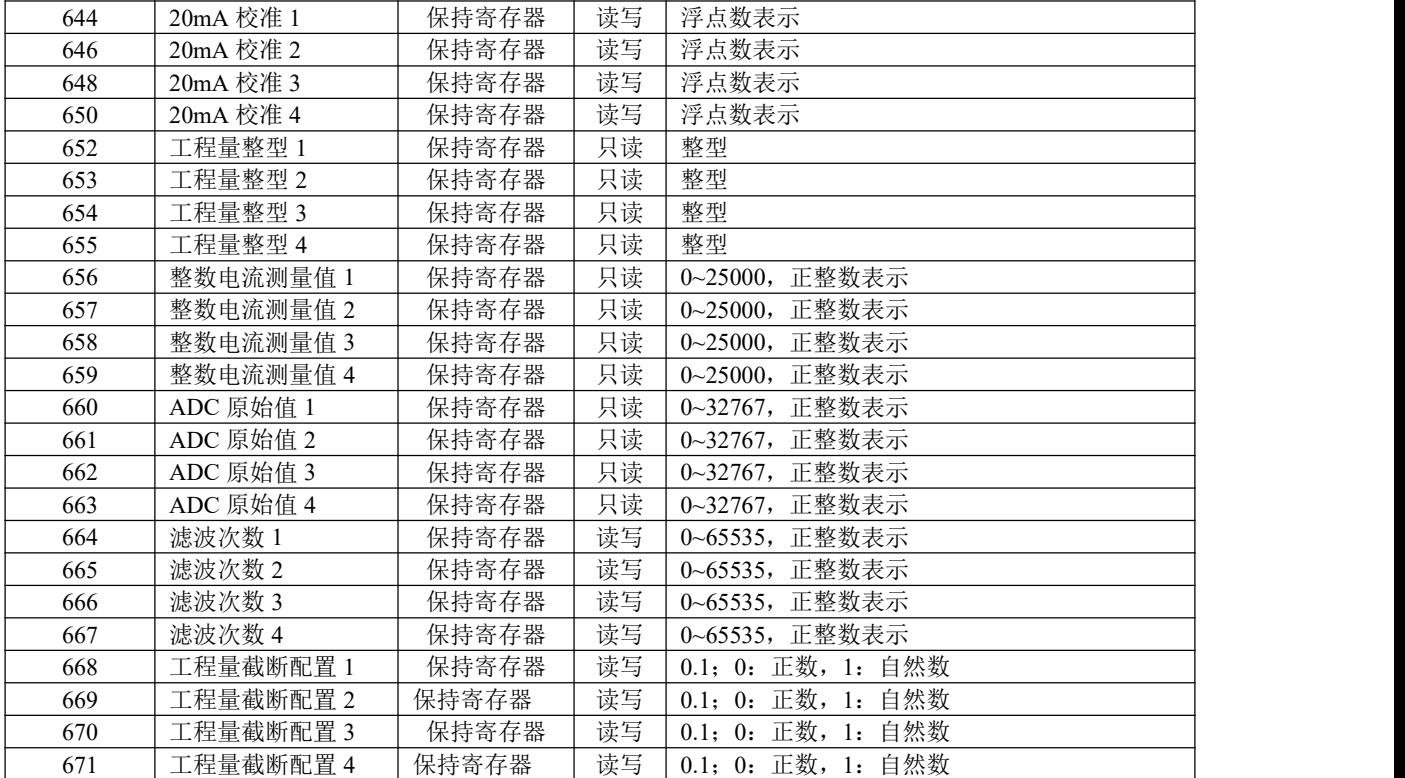

### <span id="page-28-0"></span>**6.2.3** 浮点数说明

浮点数数据格式与 IEEE-754 标准(32)有关,长度 32 位。四个字节的浮点数传送顺序为先低 字节后高字节。浮点数格式见表 A8:

#### 表 A8 浮点数格式

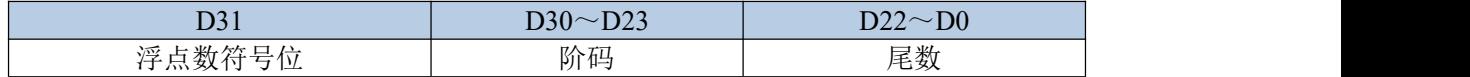

浮点数的数值=((-1)<sup>符号位</sup>)×1.尾数×2 <sup>(阶码-</sup>127<sup>)</sup>

浮点数需要使用两个寄存器表示,假设电流测量 1 的值为 10.56mA,则在内存表示的字节如下:

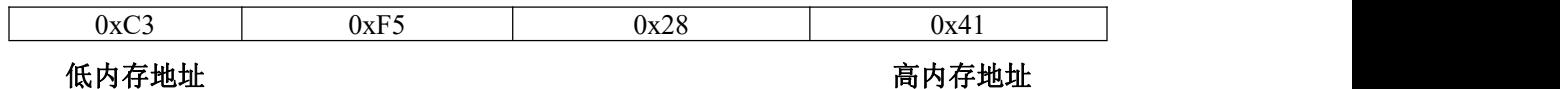

在使用两个寄存器表示则是:

寄存器 1:0x4128

寄存器 2:0xF5C3

因为在传输过程中保持寄存器需要高位在前,则传输的字节顺序为:

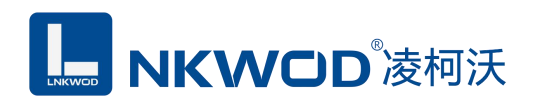

LW MA7444C 说明书

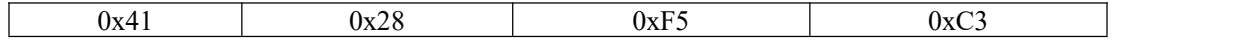

低内存地址 いっきょう しょうしゃ しゅうしゃ おおし 高内存地址 あいらん あいしゃ あいしゃ あいじょう

#### <span id="page-29-0"></span>**6.3** 协议应用范例

#### <span id="page-29-1"></span>**6.3.1** 读 **DI** 输入寄存器命令举例

以下为读取 IO 模块 4 路 DI 的命令举例,假定 IO 模块的地址为 1, 寄存器起始地址为 592 (十 六进制为 0x250), 个数为 4, 上位机发送的数据如下(十六进制表示):

#### 01 01 02 50 00 04 3c 60

各项分别表示:

01 IO 模块的地址,1 字节;

01 功能码:读取线圈状态的功能码:

02 50 起始寄存器,即是寄存器 592;

00 04 需要读取的寄存器个数,这里举例为 4 路 DI;

3c 60 CRC16 校验, 从地址到数据域的校验, 计算结果为 0x603c, 因为要低在前, 所以是 3c 60。 从机应答举例,假定 4 路 DI 状态状态分别: 1100, 则回应的数据如下(十六进制表示):

#### 01 01 01 03 11 89

各项分别表示:

01 IO 模块的地址,1 字节;

01 功能码:读取线圈状态的功能码;

01 字节数,因为是 4 个寄存器,不够 8 整除,所以字节数=寄存器个数/8+1=1;

03 各个寄存器的值,从低位开始对应的 DI 的第一路;

11 89 CRC16 校验,从地址到数据域的校验,计算结果为 0x8911,因为要低位在前,所以是 11 89。

#### <span id="page-29-2"></span>**6.3.2** 读模拟量寄存器命令举例

以下为读取 IO 模块的 4 路电流浮点数举例, 假定 4 路电流各个电流值分别为: 1.20, 2.45, 5.10, 12.12, IO 模块地址为 1, 则上位机发送的数据如下(十六进制表示):

#### LW MA7444C 说明书

## **MKWOD**凌柯沃

#### 01 03 02 58 00 08 c4 67

01 IO 模块的地址,1 字节;

03 功能码:读取线圈状态的功能码;

02 58 起始寄存器, 即是寄存器 600;

00 08 寄存器个数,8 个,每个浮点数占用了两个寄存器;

24 67 CRC16 校验, 从地址到数据域的校验, 计算结果为 0x67c4, 因为要低在前, 所以是 c4 67。

如果一切正常,则从机应答的数据如下(十六进制表示):

01 03 10 3f 99 99 9a 40 1c cc cd 40 a3 33 33 41 41 eb 85 8a d8

01 IO 模块的地址,1 字节;

03 功能码: 读取线圈状态的功能码;

10 所有寄存器总共占用的字节数,十进制的 16;

3f 99 99 9a 40 1c cc cd 40 a3 33 33 41 41 eb 85 分别表示各路电流值,每 4 个字节表示一路,例 如 3f 99 99 9a 表示第一路的电流为 1.20, 以此类推。

8a d8CRC16 校验, 从地址到数据域的校验, 计算结果为 0xd88a, 因为要低在前, 所以是 8a d8。

## <span id="page-31-0"></span>第 **7** 章 装箱清单

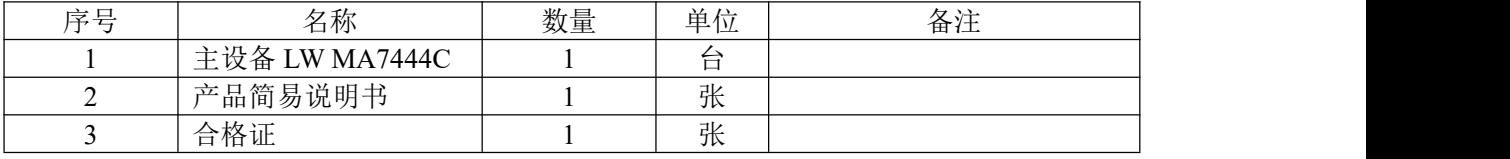